**Lapresente guida è un supporto all'installazione ed alla corretta configurazione di Java per poter accedere correttamente agli applicativi.**

**Requisiti minimi di sistema: Sistema operativo Microsoft Windows 7 e versioni successive Browser Internet Explorer 11 e versioni successive, Firefox.**

**I passaggi di seguito riportati fanno riferimento al browser MICROSOFT INTERNET EXPLORER (non Microsoft Edge) e Mozilla Firefox in quanto unici browser compatibili con le nostre applicazioni:**

- **Rimuovere tutte le precedenti versioni di Java.**
- **DisabilitaretuttiipluginJava,SuneOraclepresentitraicomponentiaggiuntividelbrowser.**
- **Scaricare dal portale Java l'ultima versione di Java – [www.java.com](http://www.java.com/)**
- **Installare Java (32 o 64 bit) come segue: Peri pc che hanno il browser a 64bit, bisogna installare entrambe le versioni Java 64bit e 32bit. Per** i pc che hanno il browser a 32bit, bisogna installare la versione Java 32bit.

**Aprire, dal Pannello di controllo Windows, il Pannello di controllo JAVA :**

**Scrivere "configura java" e lanciare la icona che viene visualizzata**

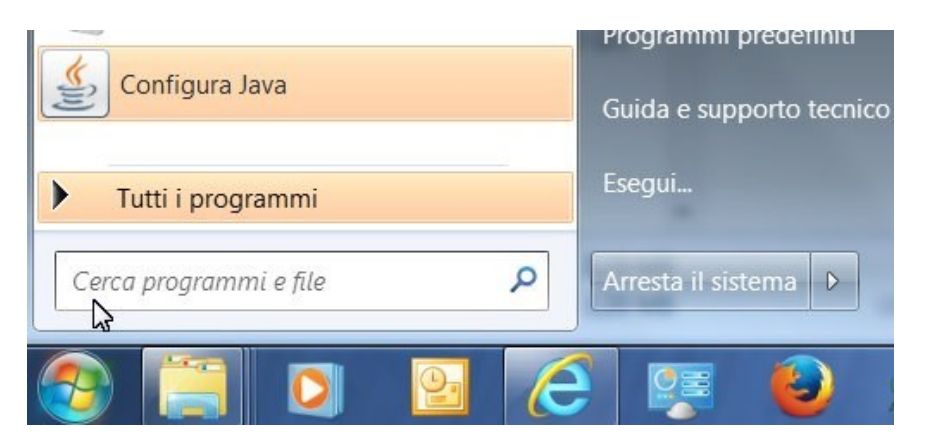

**La immagine che segue è il Pannello di controllo Java**

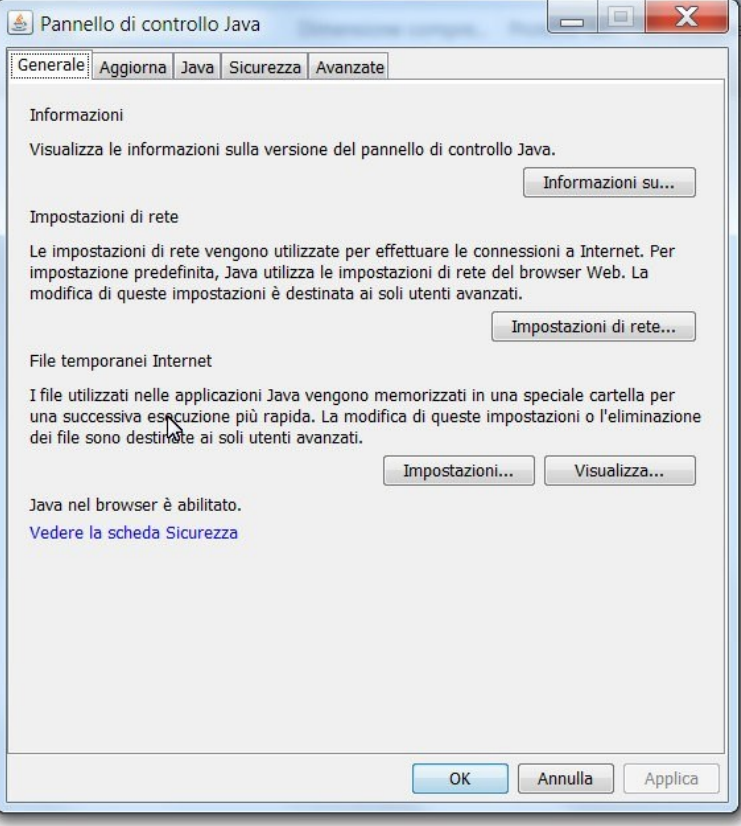

## **Ciccare sul tab "Java" e poi su "Visualizza…"**

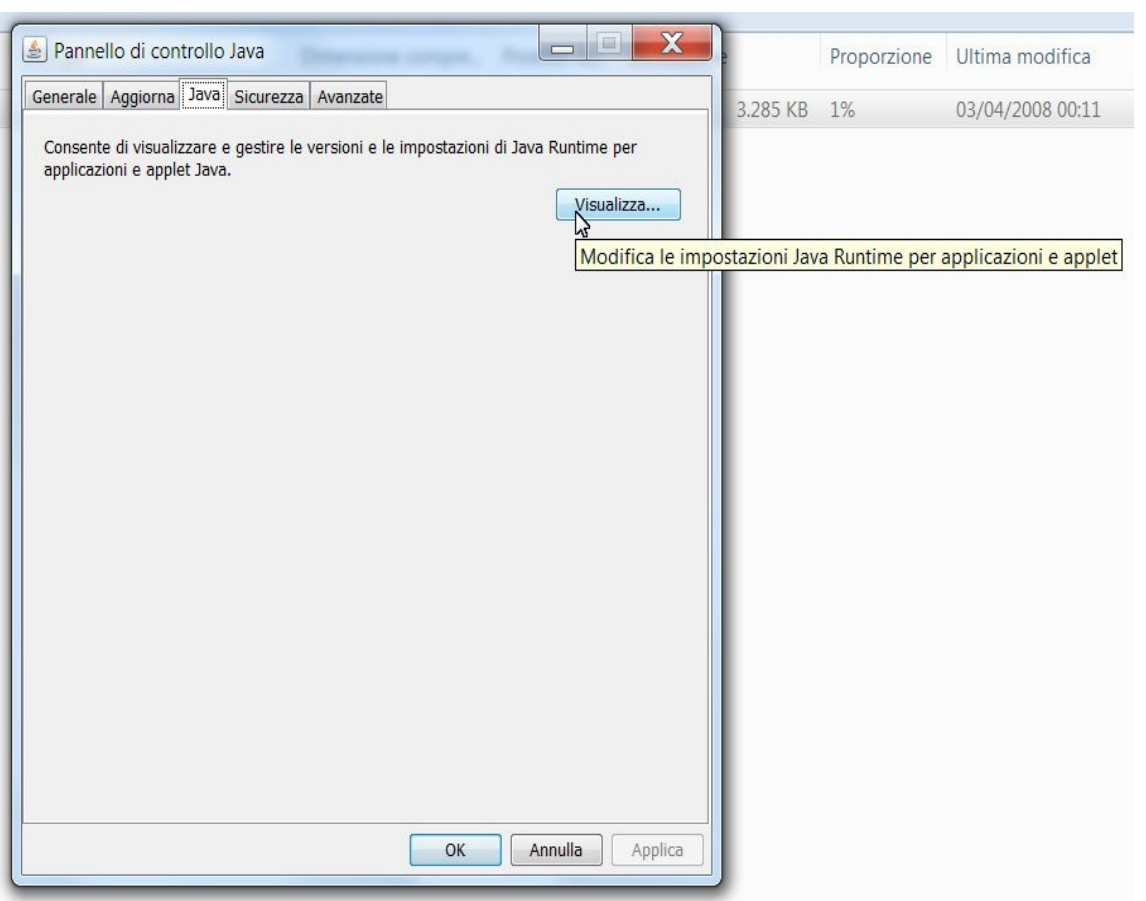

## **Viene visualizzate la seguente videata:**

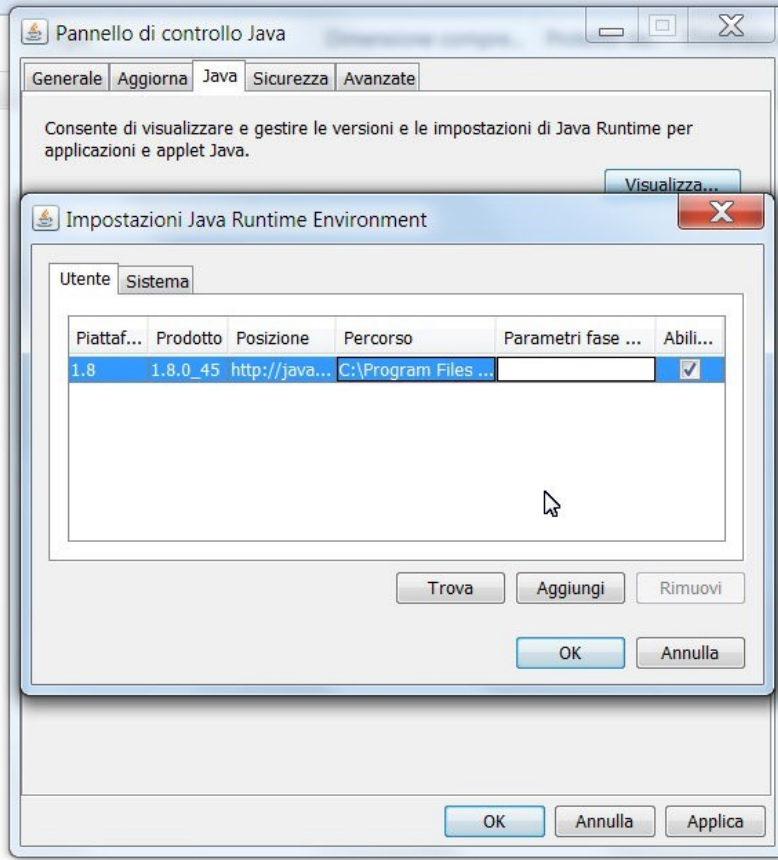

**All'interno del campo "Parametri fase di esecuzione ", inserire il comando esattamente come segue (vedi immagine):**

# **-Djava.vendor="Sun Microsystems Inc."**

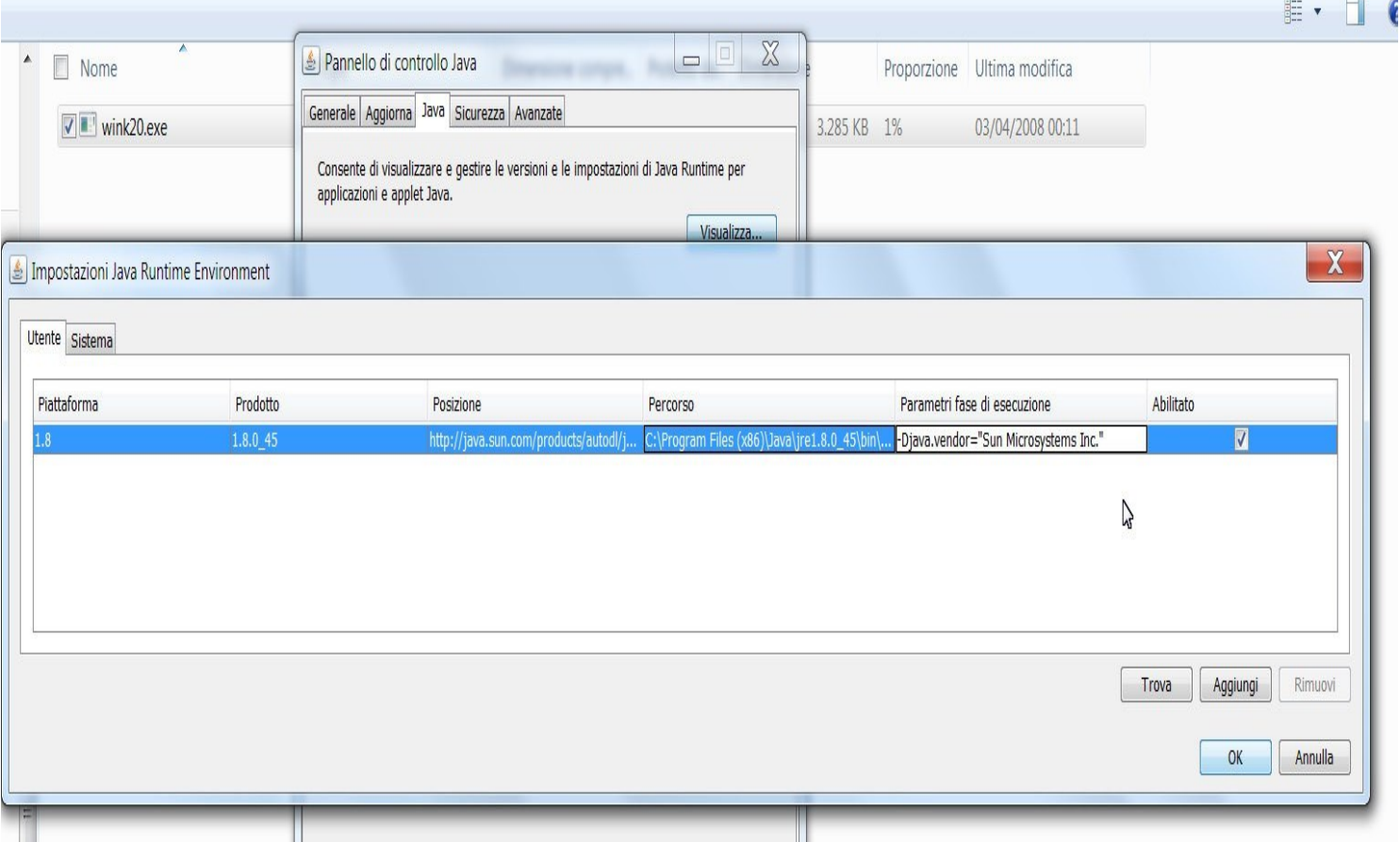

**Cliccare quindi su "OK"**

## **Spostarsi nel tab "Sicurezza"**

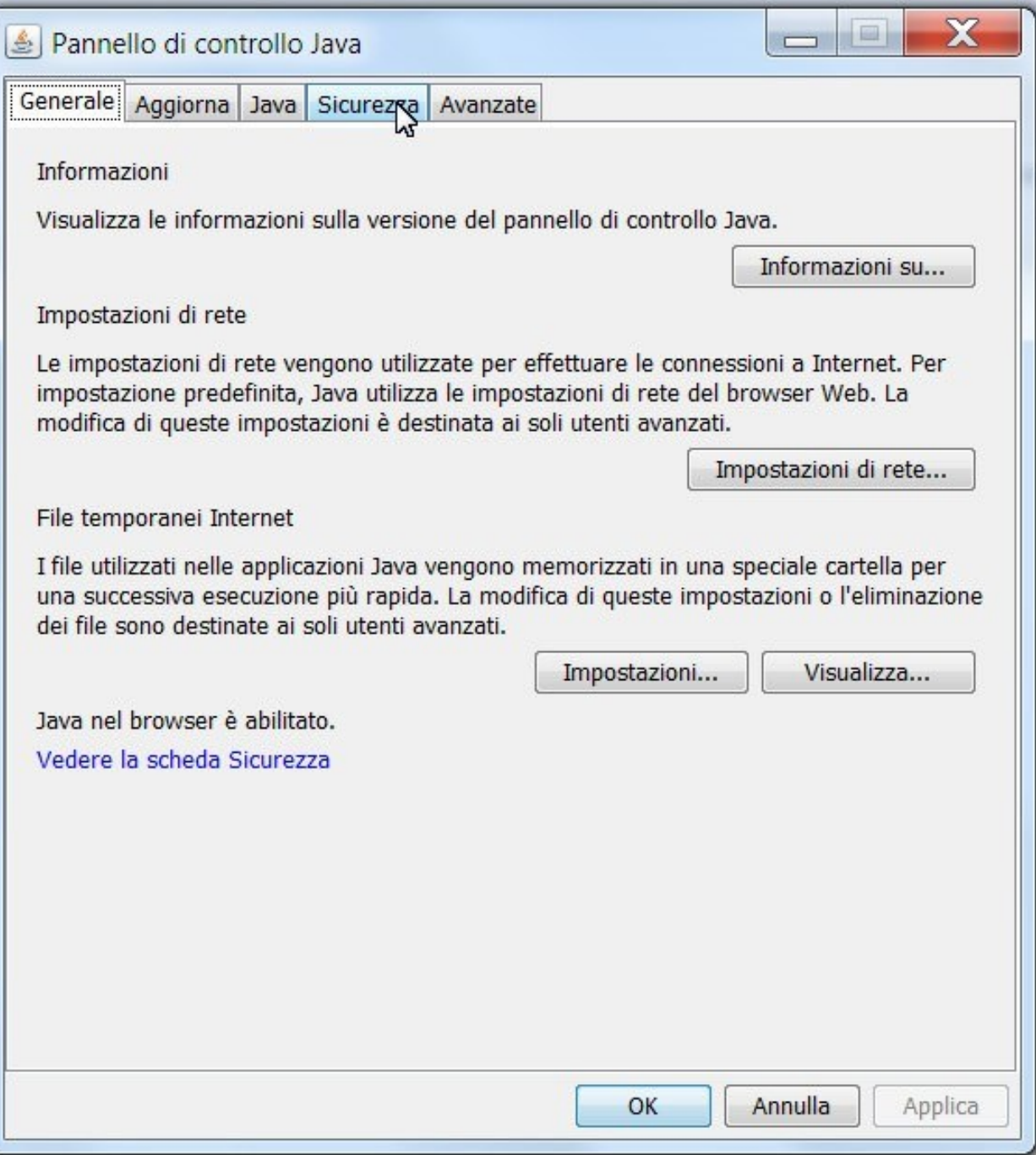

#### Ciccare su "Modifica lista siti"

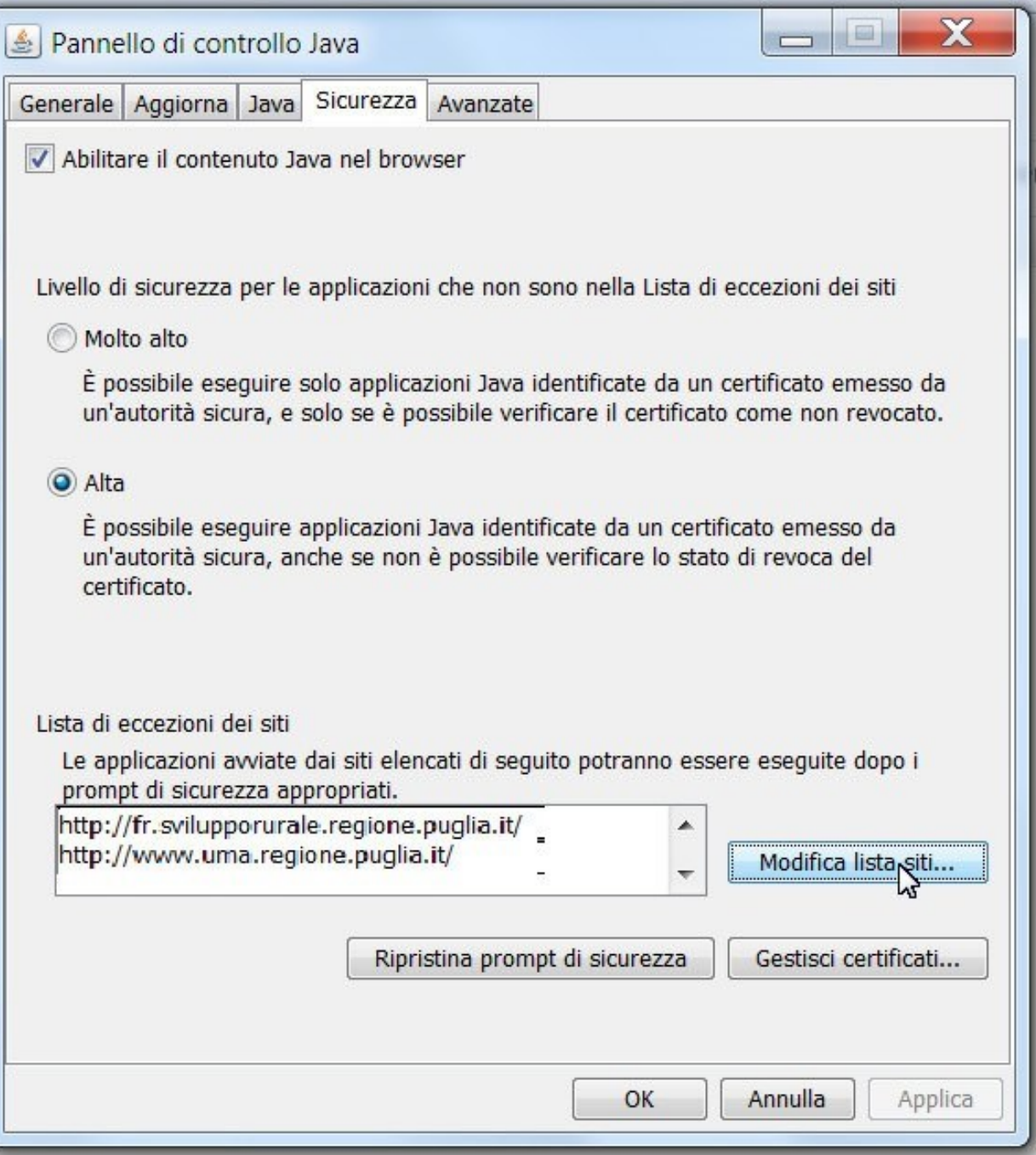

Viene visualizzata una finestra dove aggiungere il seguente indirizzo, esattamente come segue:

https://frpsr.regione.puglia.it/

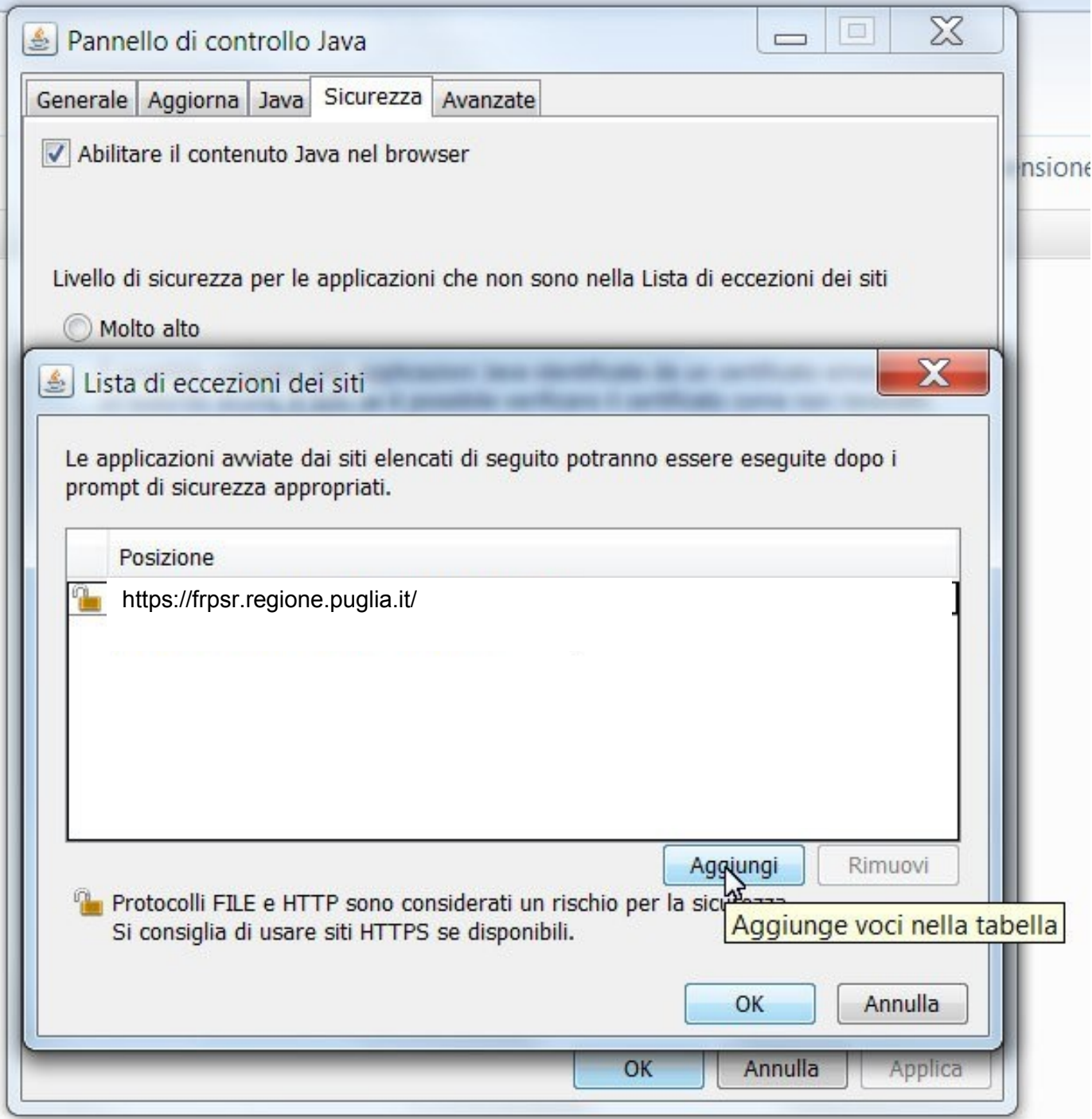

Completato l'inserimento è possibile aggiungere qualunque altro sito su cui si opera con il plugin Java<br>cliccare su "OK" e su "Continua"

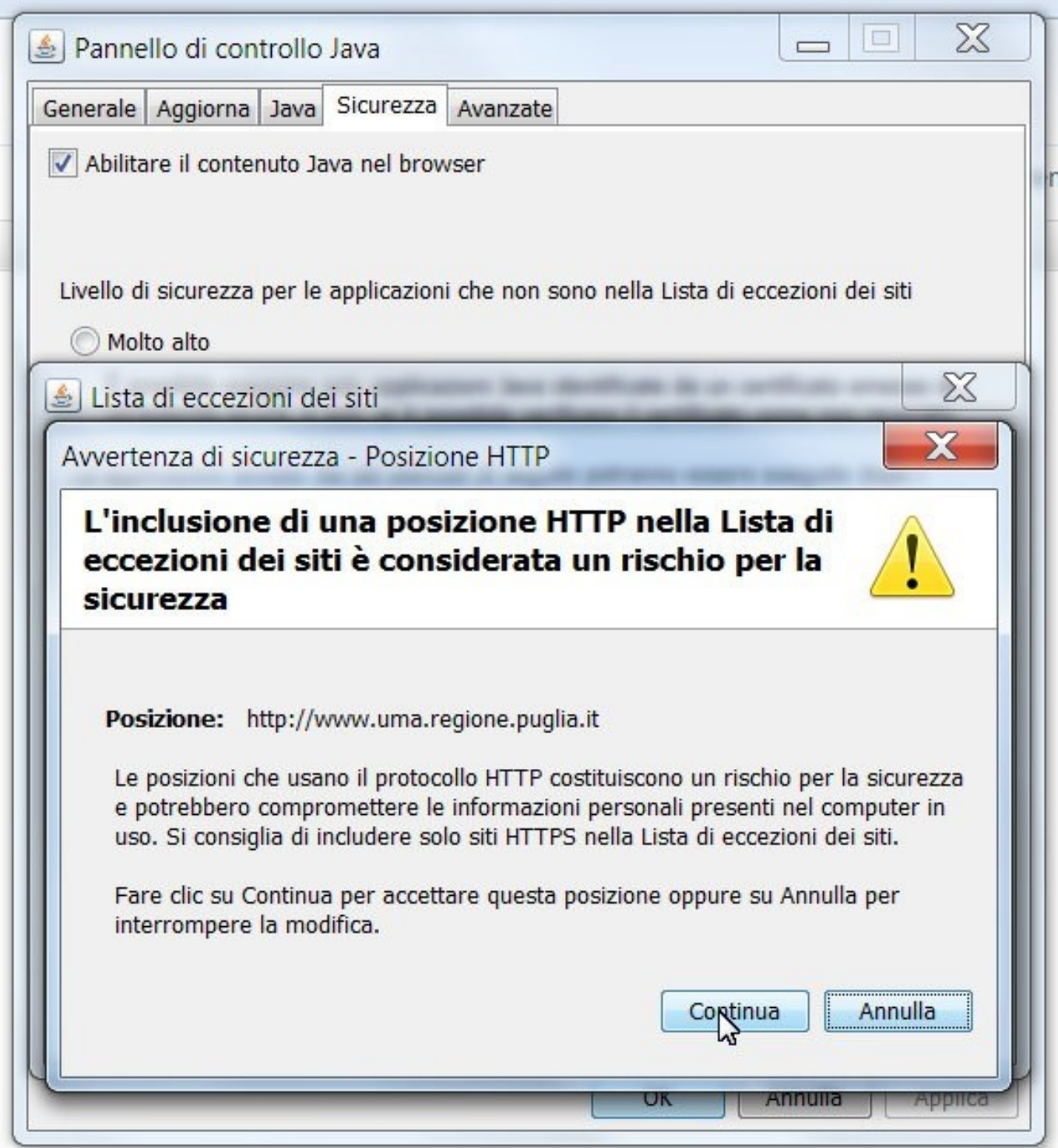

#### **Nel pannello di controllo alla voce "Avanzate", inserire la spunta esattamente come riportato nel pannello Java che segue**

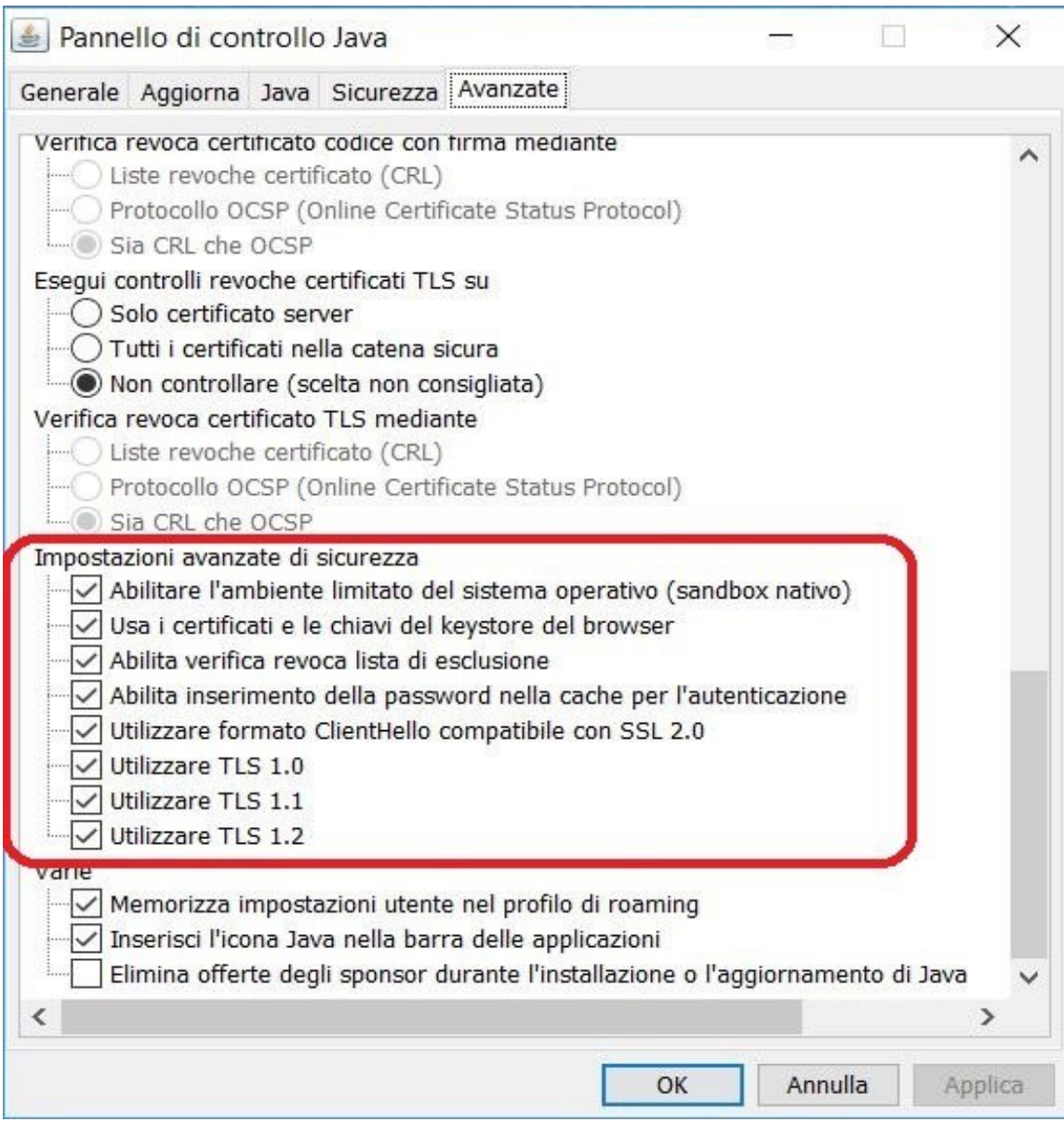

#### **Chiudere la finestra di dialogo.**

**Riavviareilbrowsereconnettersi,autorizzandoqualunquealtrarichiestavengapostainfasedi caricamento.**

**N.B.: nel caso che i problemi di connessione del browser persistano anche dopo aver seguito le indicazioni fornite nella presente guida, sul sito [http://pma.regione.puglia.it](http://pma.regione.puglia.it/) è disponibile per il download una versione di Firefox Portable preconfigurata per il PSR che non presenta problemi di compatibilità con JAVA. Sarà sufficiente estrarre tale file in una cartella sul proprio PC ed eseguire il file contenuto all'interno.**